### **Lay Family Health Advisors Kurikulum Jedinica 4** Prilog 2 . Optimizacija slike

pomoću aplikacije Adobe

# **ON CALL**

**Lay Community Health Advisors** 

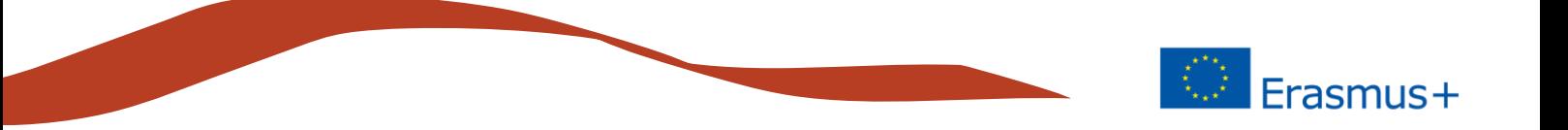

Adobe Photoshop je najpopularniji profesionalni softver za obradu slika na tržištu. Postoje mnoge druge opcije Photoshop koje su dostupne, počevši od Adobe Photoshop Elements 2019, s preprodajnom cijenom od oko \$ 100. Photoshop Elements je pojednostavljena verzija Photoshop CC, nudeći međutim moderne alate za obradu slika.

Upute u nastavku temelje se na Photoshop CC verziji, ali se odnose i na Photoshop Elements.

Postoje i mnogi besplatni programi na tržištu, Gimp se najčešće koristi (https://www.gimp.org/). Kada je riječ o značajkama Gimp dolazi vrlo blizu industrijskog standarda, Adobe Photoshop.

U ovom vodiču smo dobili znati osnove Adobe Photoshop:

- Početak rada / otvaranje slike;
- Automatska podešavanja;
- Promjena veličine slike;
- Spremanje slike.

#### **Otvori Adobe Photoshop**

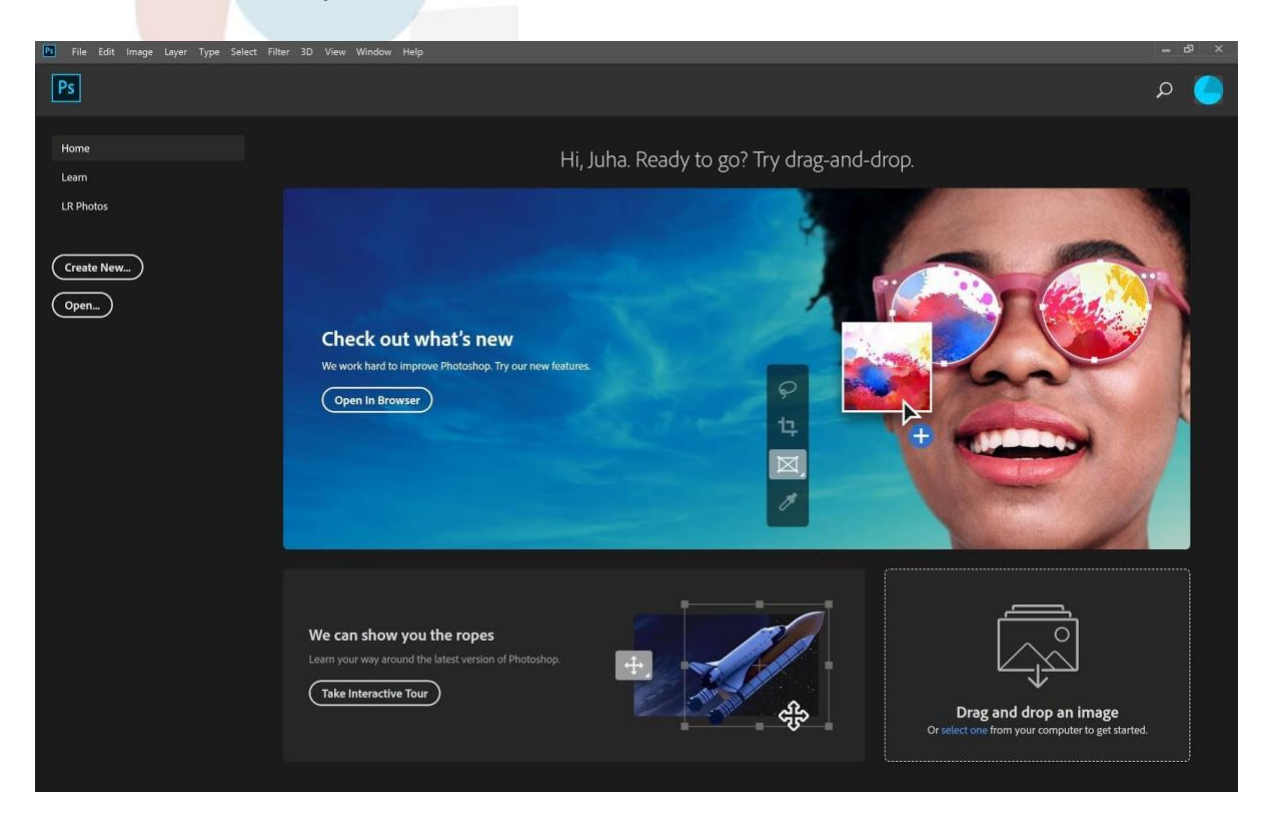

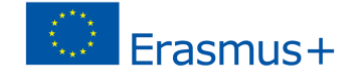

Otvorite sliku izravno s zaslona pomoću *Otvorite* gumb ili odaberite otvori iz *Izbornik datoteka* u gornjem redu.

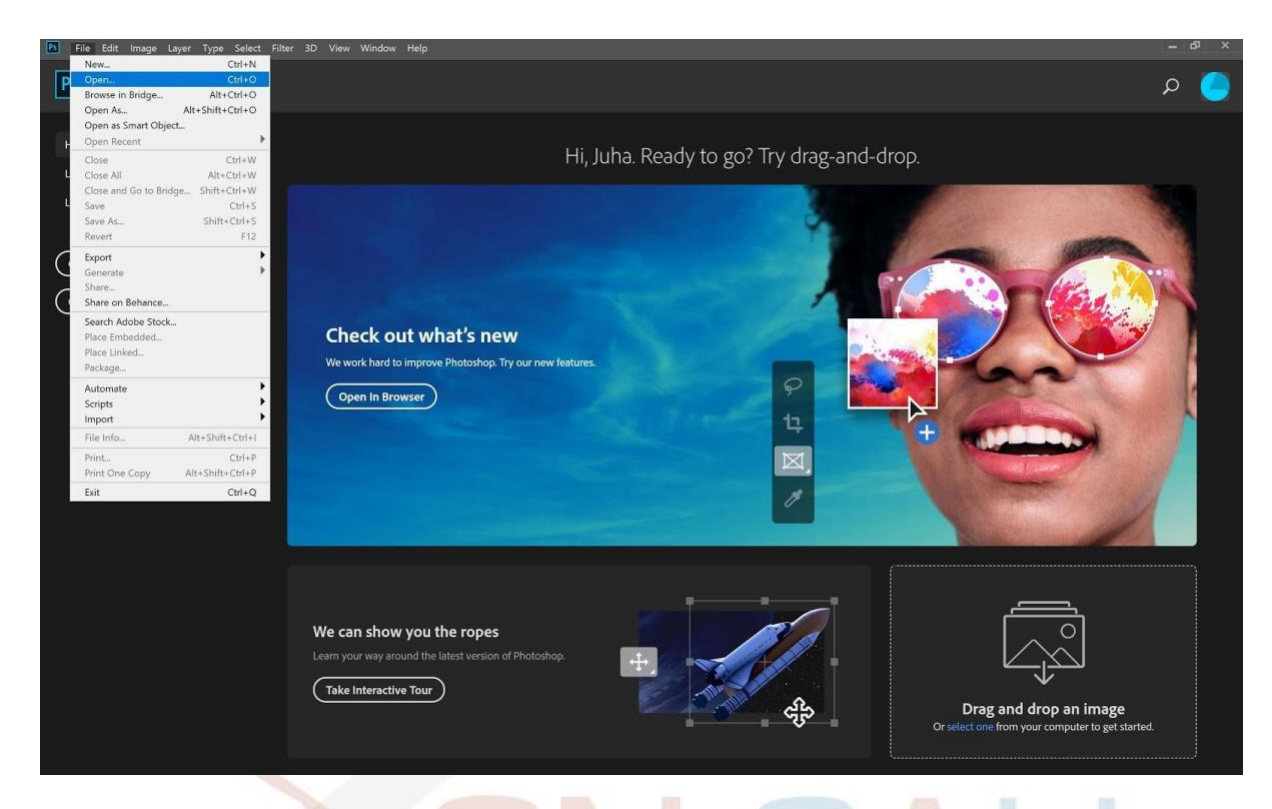

Odaberite jednu ili više slika i kliknite *Otvorite*.

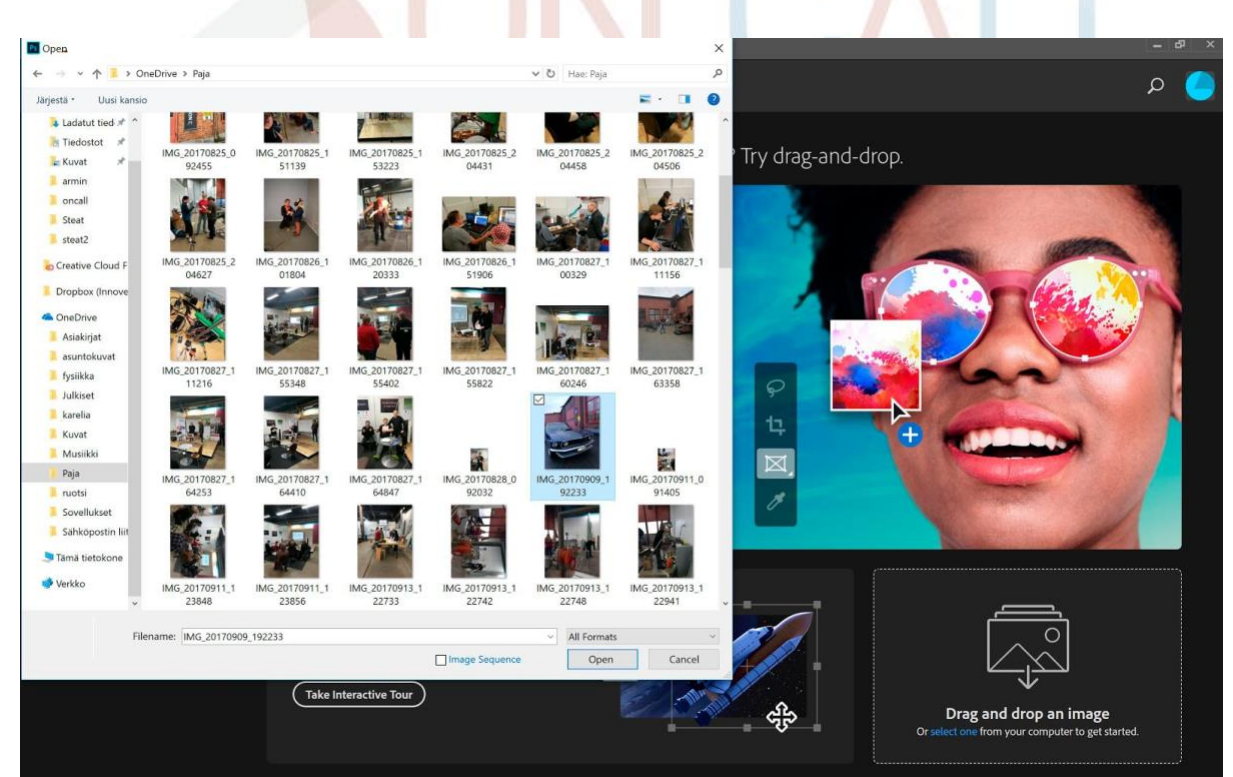

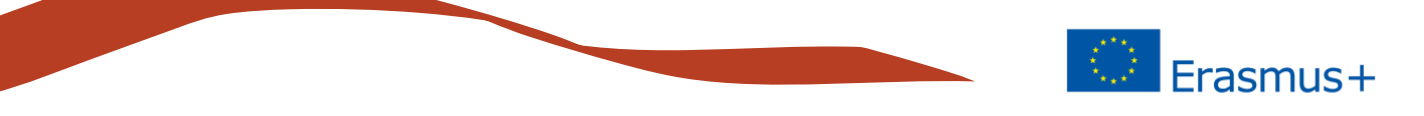

Kliknite u redu da ne biste promijenili profil boje (koristite informacije o boji koje dolazi uz sliku).

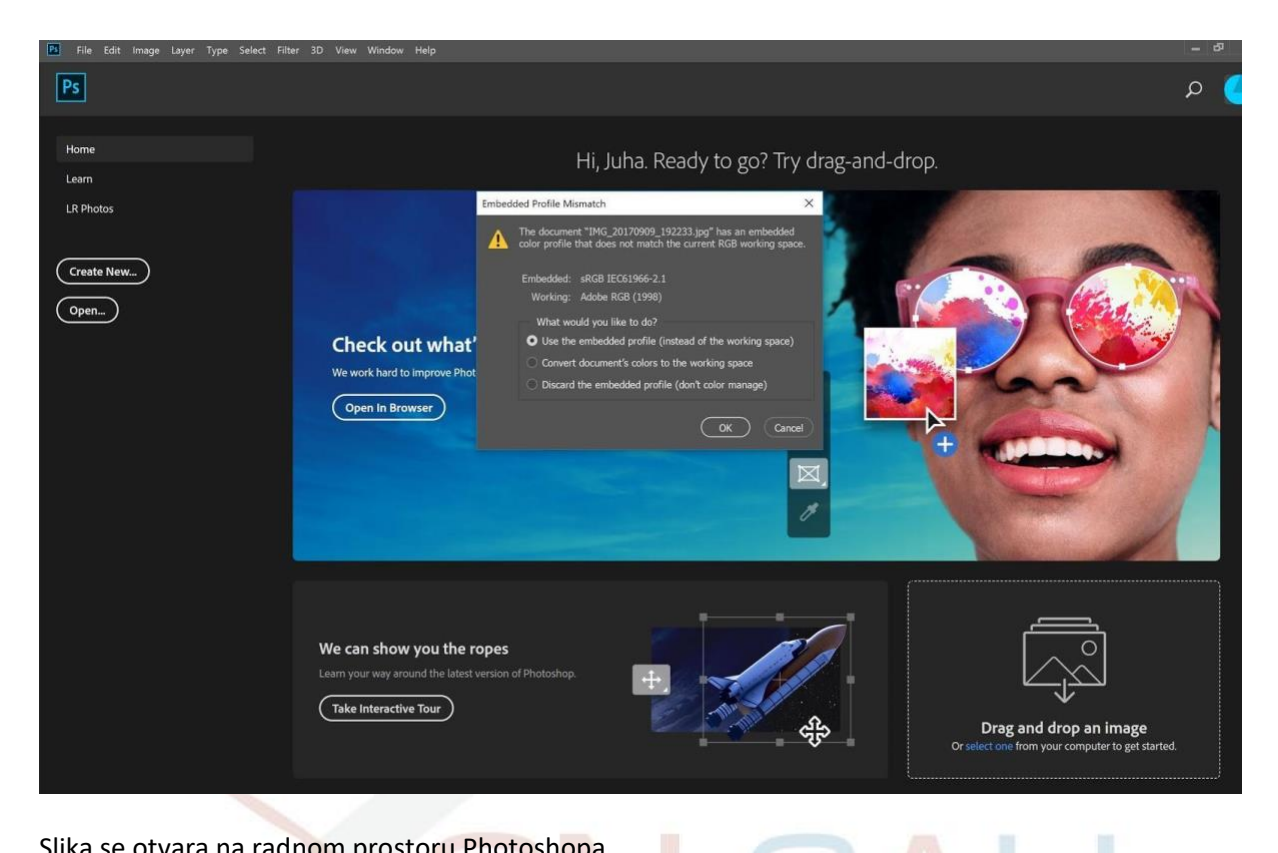

Slika se otvara na radnom prostoru Photoshopa.

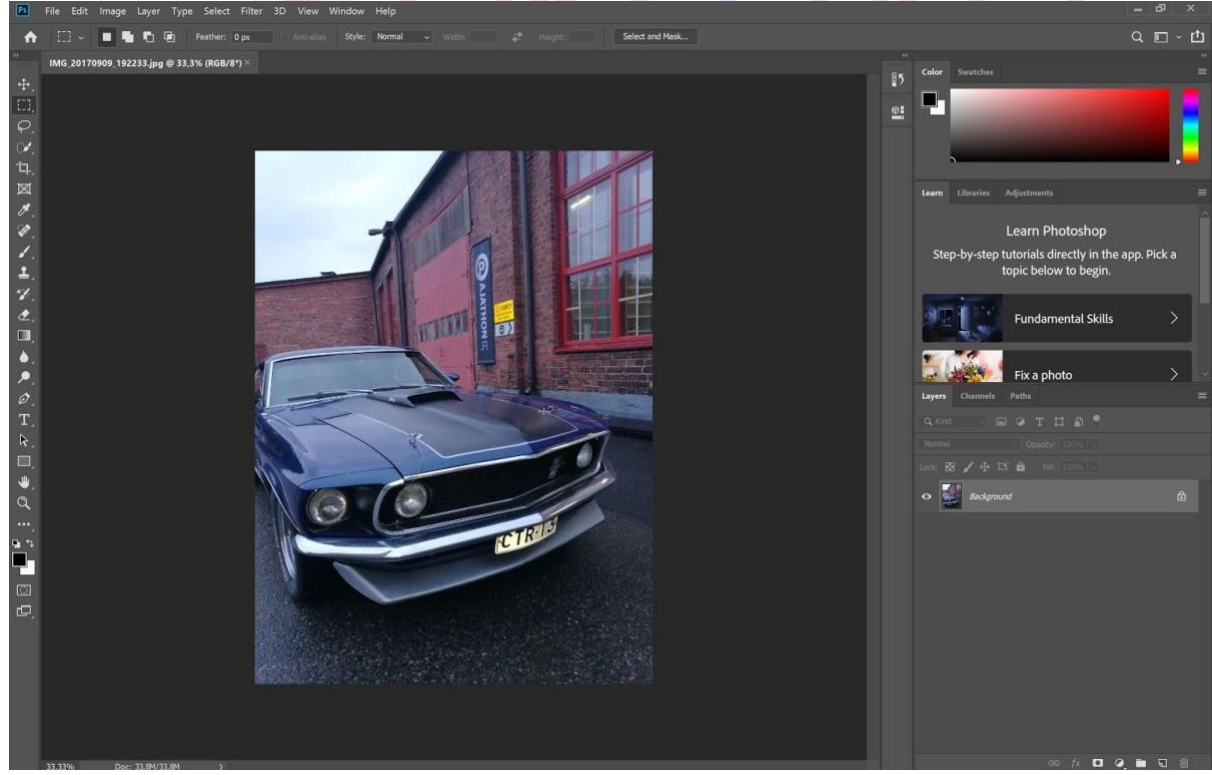

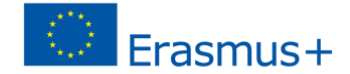

#### **Prilagodbe**

Savjetujemo da uvijek napravite promjene u ne-reduciranu slikovnu datoteku. Kada napravite promjene u velikoj datoteci, male pogreške nisu vidljive nakon smanjenja slike na konačnu veličinu slike. Dakle, napravite svoje promjene i popravke prvo i smanjite datoteku na kraju (malo prije spremanja slike). Photoshop ima bezbroj načina i mogućnosti za podešavanje slike, sada smo usredotočeni na tri:

#### **Automatska podešavanja**

Tri važne i jednostavne automatske kontrole Photoshopa su:

- automatski ton
- automatski kontrast
- automatska boja

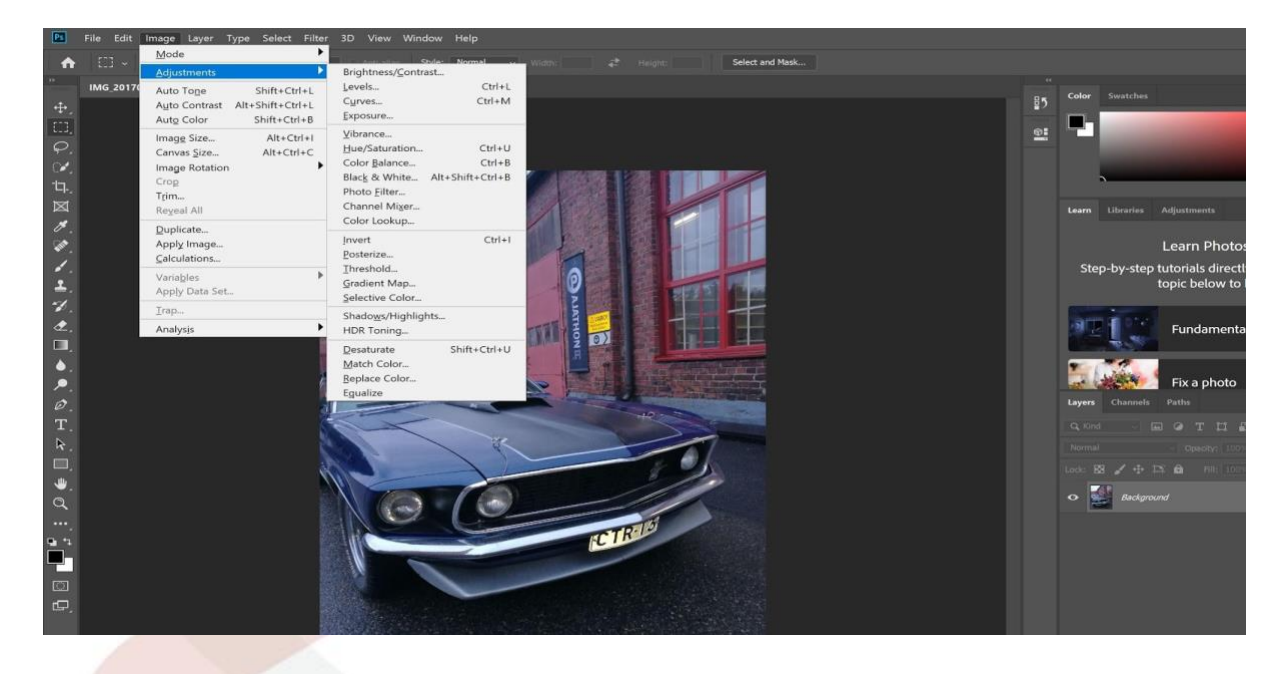

Funkcije podešavanja slike mogu se pronaći pod *Slika* u gornjem izborniku. Prilikom korištenja automatskih prilagodbi program će postaviti optimalne prilagodbe za sliku na temelju pretpostavki i dostupnih informacija.

Kliknite da biste prilagodili svaku od tri prilagodbe tona. Ako često obrađujete slike, bilo bi mudro naučiti ključne naredbe, kao što su Shift + Control (Ctrl) + L (za automatski ton). Korištenje ključnih naredbi znatno ubrzava obradu slika.

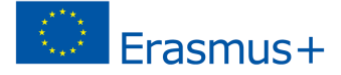

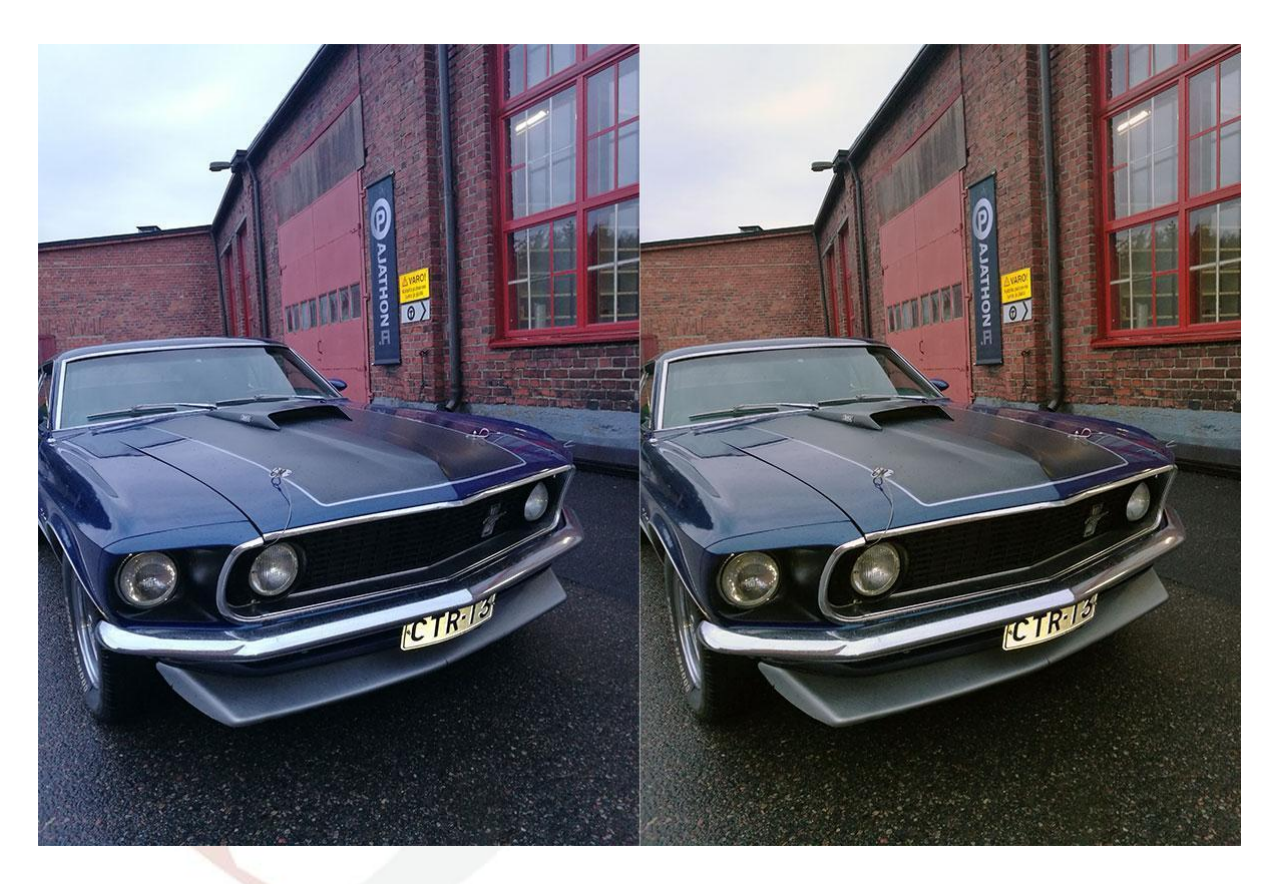

Na lijevoj strani nalazi se izvorna slika, desno se nalazi ista slika nakon automatskih podešavanja. Ton slike postao je mnogo prirodniji.

Postoji bezbroj načina za ručno podešavanje slike u Photoshopu, od kojih su ova dva možda najvažnija (u gornjem izborniku: Image/Adjustments/)

#### **Svjetlina/Kontrast**

Pomoću gornjeg klizača podesite svjetlinu slike (od tamne do svijetle) i donju za povećanje ili smanjenje kontrasta slike. Pokušajte kako kontrole utiču na sliku. Kada postignete željeni rezultat, kliknite U redu. Adobe - [Podešavanje svjetline i kontrasta](https://helpx.adobe.com/fi/photoshop/how-to/photo-enhancement-basics.html?playlist=/fi/fi/ccx/v1/collection/product/photoshop/segment/designer/explevel/beginner/applaunch/ccl-get-started-1/collection.ccx.js&ref=helpx.adobe.com)

#### **Nijanse/Zasićenost**

Pokušajte upotijebiti učinak tri klizača na sliku. Kontrola *nijanse* kako biste promijenili ton boje slike. Kontrola z*asićenje* povećava i smanjuje zasićenost boja slike, povucite kontrole ulijevo (-100) i slika se pretvara u sliku u sivim tonovima. Kontrola *Svjetline* će zatamnjeti ili osvijetliti sliku. Pritiskom na *Boja* potvrdno učinit će sliku jednobojnom, koja se može podesiti klizačima. Kada postignete željeni rezultat, kliknite U redu.

Adobe - [Podešavanje hue i zasićenost](https://helpx.adobe.com/fi/photoshop/how-to/photo-enhancement-basics.html?playlist=/fi/fi/ccx/v1/collection/product/photoshop/segment/designer/explevel/beginner/applaunch/ccl-get-started-1/collection.ccx.js&ref=helpx.adobe.com)

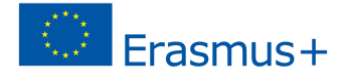

#### **Veličina slike**

Na web-mjestu Adobea možete pronaći sveobuhvatan članak o veličini i razlučivosti slike. Tema je prilično komplicirana, ali u ovom vodiču usredotočujemo se samo na proizvodnju digitalne slike, fokusirajući se samo na veličinu slike kao piksele (a ne na rezoluciju).

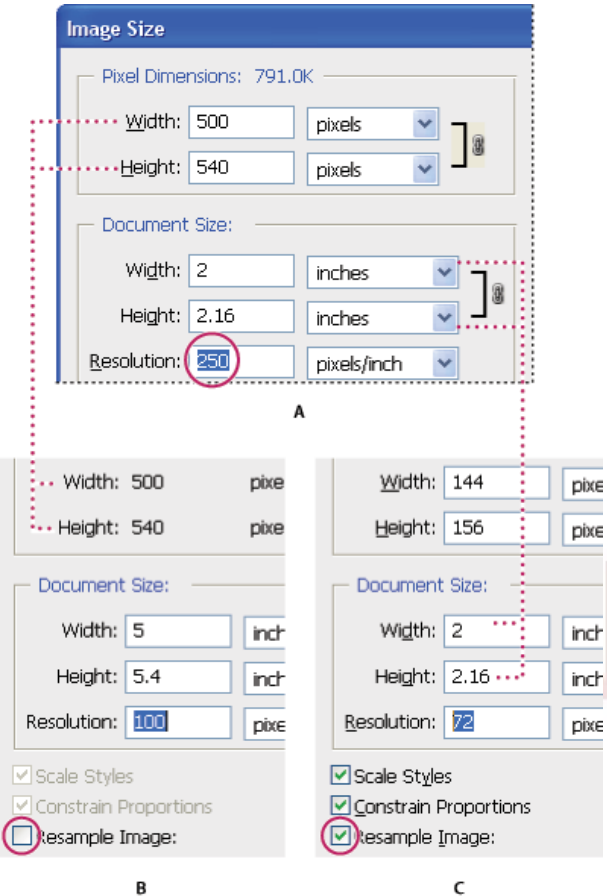

U photoshopu možete vidjeti odnos između veličine slike i razlučivosti u **Veličina slike** dijaloški okvir (odaberite Slika > **Veličina slike**). Poništite odabir Slike (Resample Image) jer ne želite promijeniti količinu podataka o slici na fotografiji. Zatim promijenite širinu, visinu ili razlučivost. Dok mijenjate jednu vrijednost, druge dvije vrijednosti mijenjaju se u skladu s tim. S odabranom opcijom Ponovno izmještanje slike možete promijeniti razlučivost, širinu i visinu slike kako bi odgovarala vašim potrebama za ispis ili na ekranu.

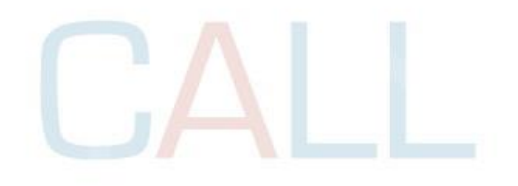

<https://helpx.adobe.com/photoshop/using/image-size-resolution.html>

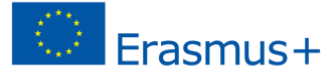

Kada proizvodimo slike za digitalnu upotrebu, možemo se usredotočiti na Pixel Dimenzije

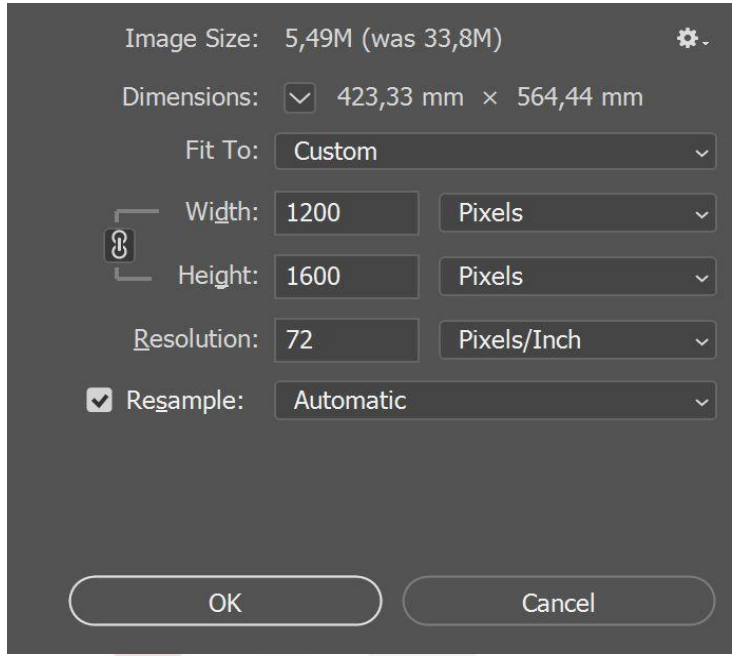

Usredotočimo se na promjenu veličine slike primjera:

Adobeova slika Slike Veličina (Image Size) je iz ranije verzije Photoshopa, a u najnovijoj (Photoshop CC) izgleda ovako. Slika je već prilično mala, s mjerama od 1200 piksela široka i 1600 piksela visoka, s veličinom slikovne datoteke od 5.49 MB. Nema potrebe obraćati pozornost na milimetre ili razlučivost slike jer ne pravimo sliku za ispis.

Kao takva, slika je savršeno pogodna da je npr. učitate na Facebook, tako da bi Facebook automatski mijenjao veličinu slike. No, pogledajmo kako ćemo dobiti najbolju moguću kvalitetu u ovom slučaju za sliku za korištenje u Facebooku.

#### Upute za Facebook:

Automatski mijenjamo veličinu vaših fotografija kada ih prenesete na Facebook. Vaše će se slike prikazivati kao kvalitetnekoliko mogu uz pomoć sljedećih savjeta:

Promijenite sliku bilo koje od sljedećih podržanih veličina:

Obične slike: 720, 960 ili 2048 piksela široke

Slike naslovnice: 851 x 315 piksela

Izbjegavajte kompresiju prilikom preuzimanja omota tako da osigurate da je veličina datoteke manja od 100KB. Spremite sliku u JPEG formatu s profilom boje SRGB-a.

Prvo promijenite širinu slike (na preporučeni minimum):

Odaberite *Slike* > *Veličina slike* i promijeniti širinu na 720 piksela. Kada su širina i visina usidreni, visina slike (nova visina 960 px) će se automatski promijeniti i proporcije slike će biti sačuvane. Izaberi ok.

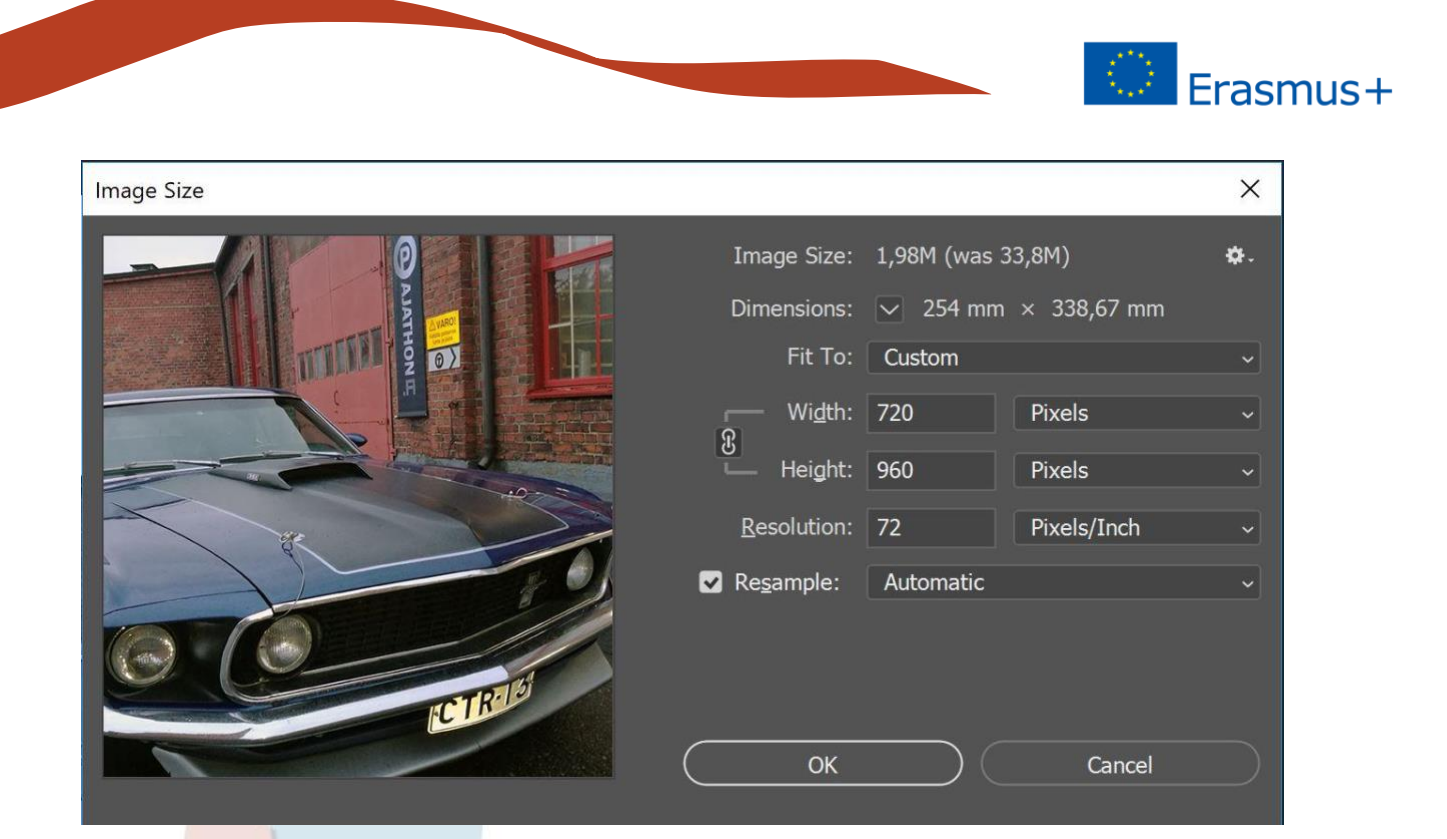

Sada je slika u skladu s Facebookovim preporukama. Ako želite, još uvijek možete obrezati sliku (smanjiti visinu) prije snimanja. Odaberite alat za obrezivanje s lijeve alatne trake. Povucite mali bijeli pravokutnik na vrhu na željeni položaj i pritisnite Enter.

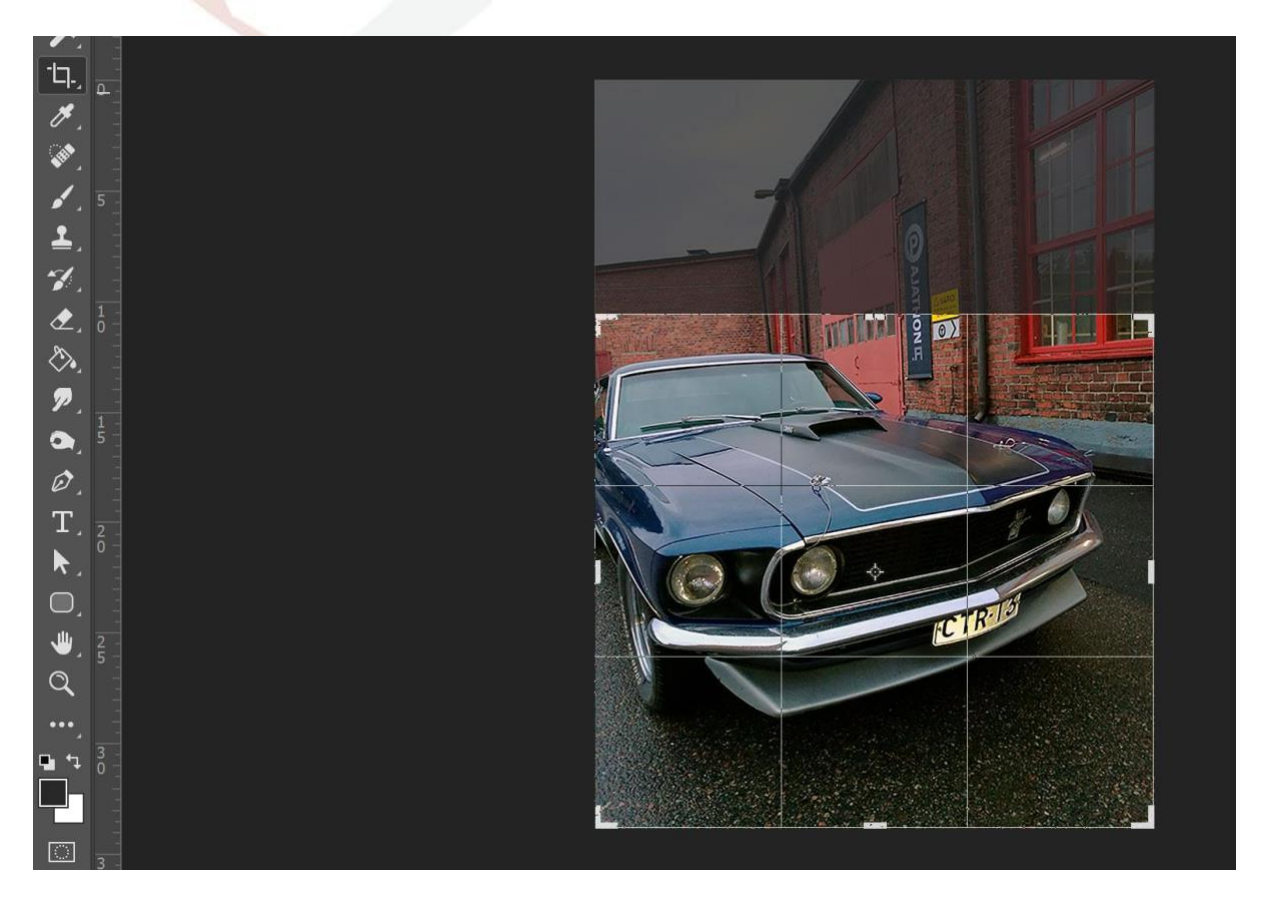

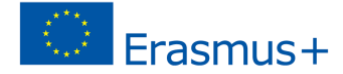

Slika je sada obrezana na visinu po vašem izboru.

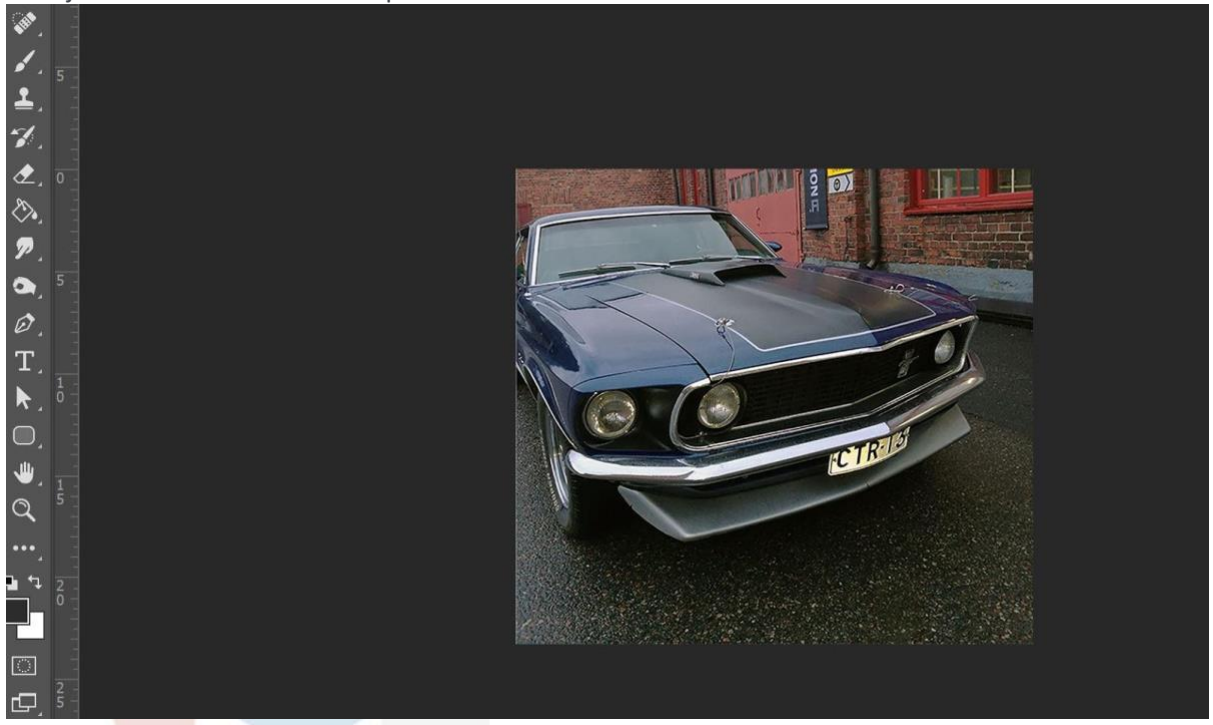

#### **Spremanje slike**

Tonovi slike su sada podešeni, veličina slike je po želji. Slika još mora biti spremljena. Facebook Pomoć kaže: *Izbjegavajte kompresiju prilikom preuzimanja omota tako da osigurate da je veličina datoteke manja od 100KB. Spremite sliku u JPEG formatu s profilom boje SRGB-a.*

Prilikom spremanja slika za korištenje na internet ili društvenim medijima preporučuje se korištenje *Spremi za web* funkcije, koja je stvorena u tu svrhu. Proizvodi visokokvalitetne slike s malom veličinom datoteke.

Odaberite *Datoteku* > *Izvoz* > *Spremi za Web* ili koristite Alt + Shift + ctrl + S. Otvara se dijaloški okvir.

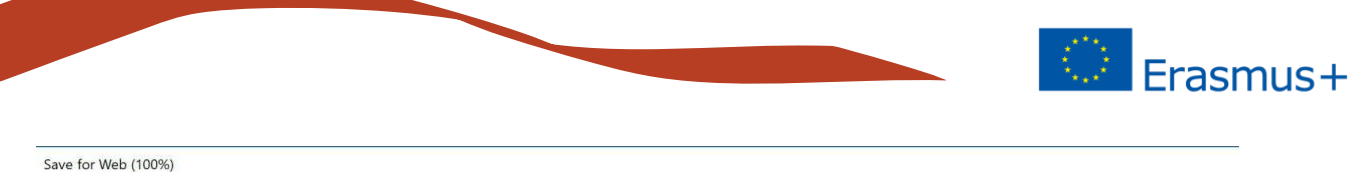

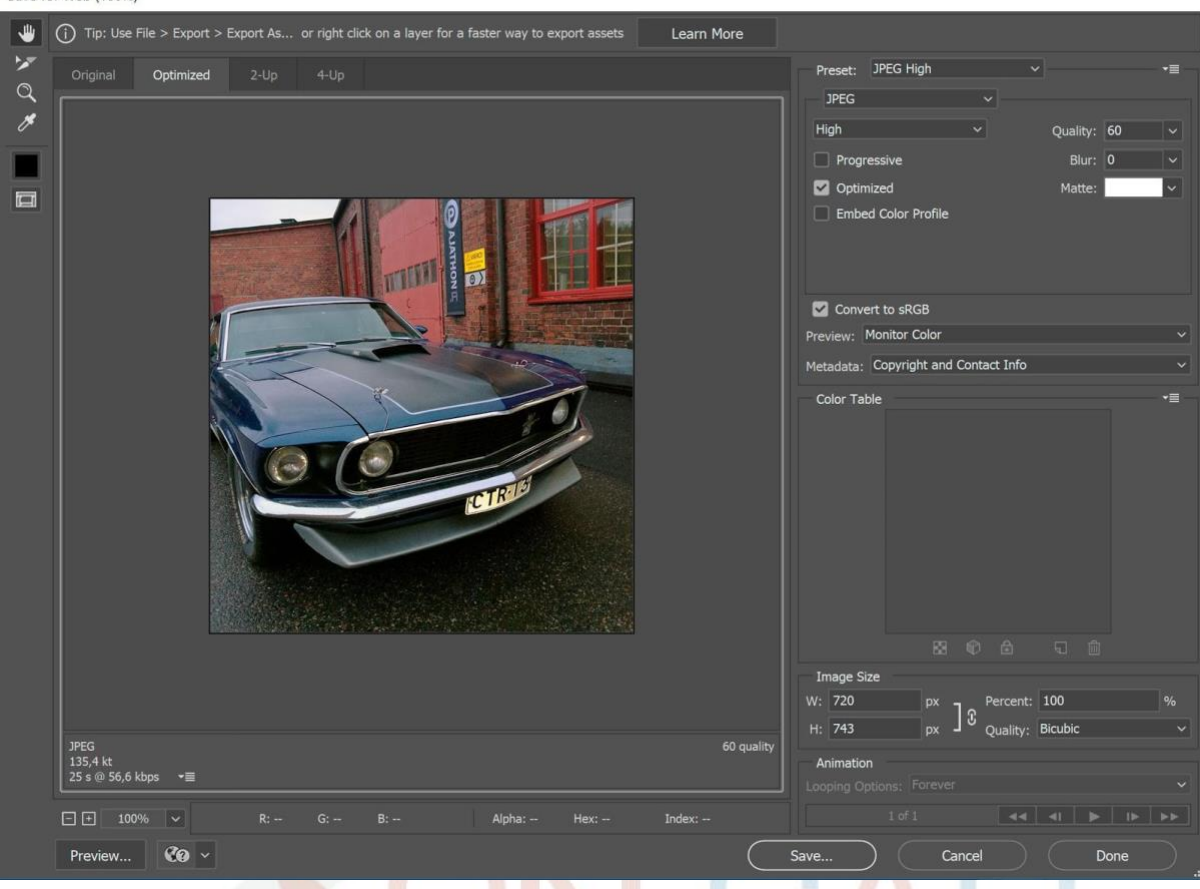

Provjerite je li format JPEG (pravi izbor kada želimo malu veličinu datoteke za sliku tona) i *Pretvori u sRGB* bira se. Sada su ispunjeni svi ostali zahtjevi za Facebook sliku, osim što je veličina datoteke prevelika (135.4 KB). Ako je vaša slika preko 100KB, Facebook će je komprimirati i rezultat može biti niže kvalitete.

Spustimo veličinu datoteke snižavanjem kvalitete, početna situacija je 60. Snižavanjem kvalitete na 45, veličina datoteke se smanjuje na ispod 100KB (96,75KB). Sada slika zadovoljava sve kriterije i možete odabrati Spremiti.

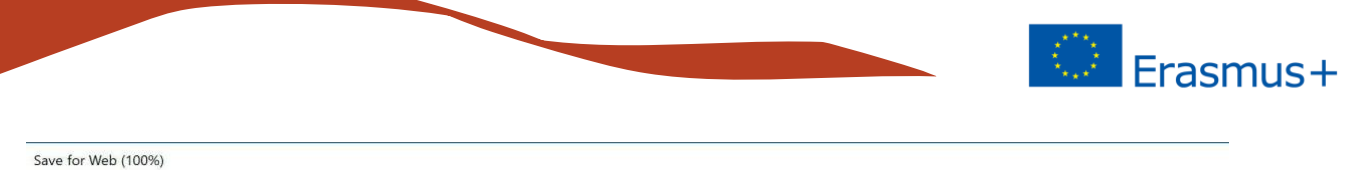

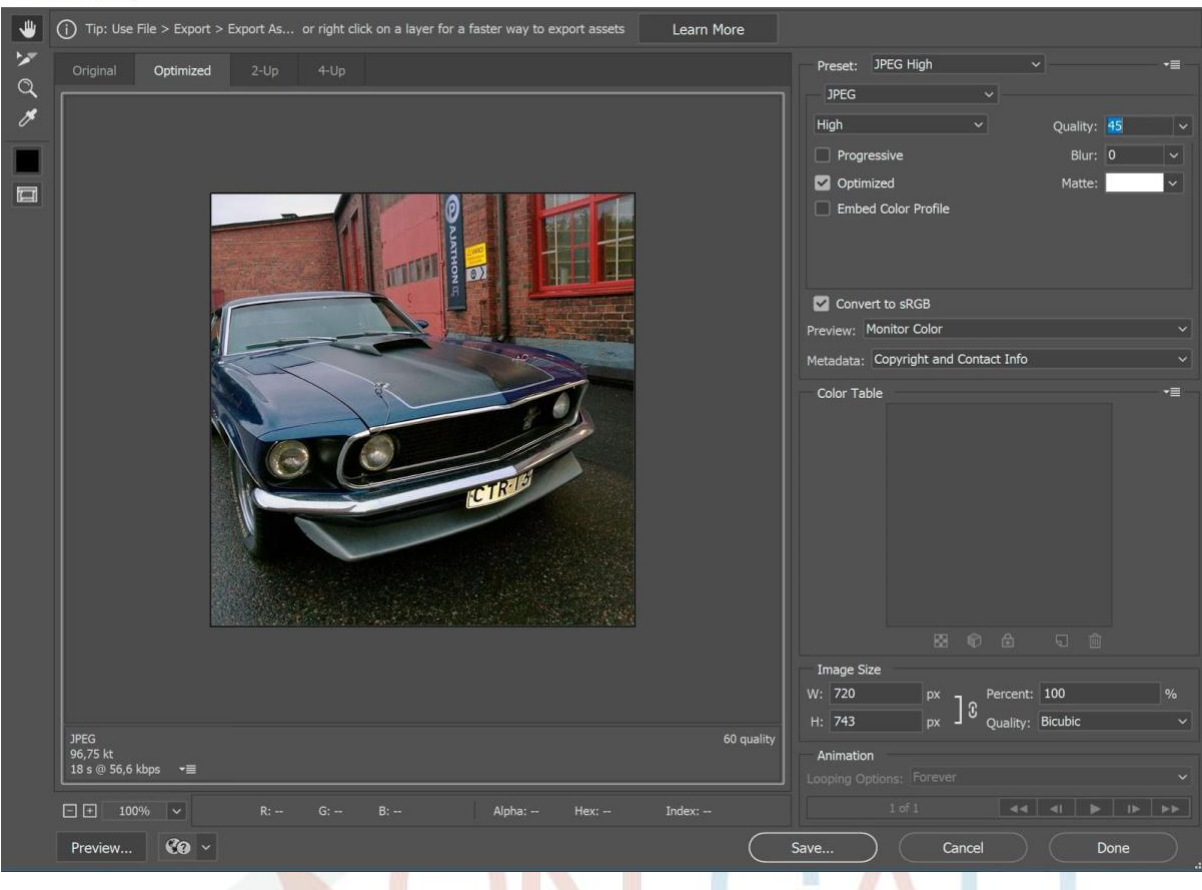

Sada samo prošli kroz osnove Photoshopa; podešavanje tonova,

promjenu veličine slike i spremanje slike za digitalnu uporabu. Photoshop je pun značajki, a možda i najvažniji za samostalno istraživanje su:

- dodavanje teksta slikama
- korištenje slojeva
- uporaba *mogućnosti miješanja* (za sjene, moždane udarce itd. )
- obrade velike količine slike. Kada se bavite velikim brojem slika, dobro je upoznati se s korištenjem makronaredbi (Akcije). Promjene koje ste napravili na jednoj slici možete spremiti i iste akcije pretočiti na druge slike jednim klikom.

Adobe nudi širok spektar videozapisa pomoći na svojoj stranici: <https://helpx.adobe.com/photoshop/view-all-tutorials.html#!photo-editing-for-beginners>

## **ON CALL**

#### **Lay Community Health Advisors**

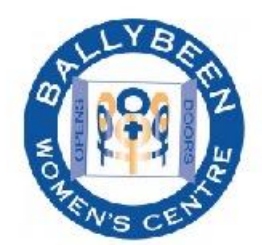

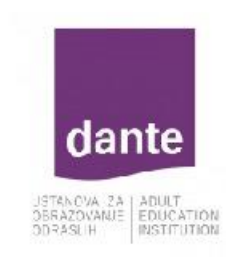

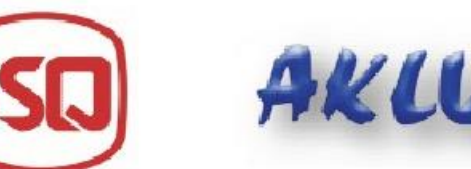

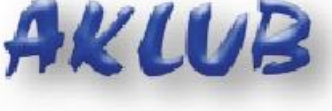

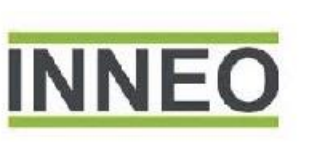

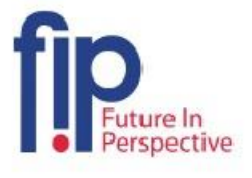

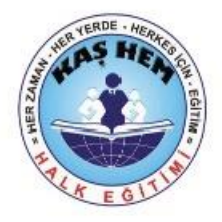

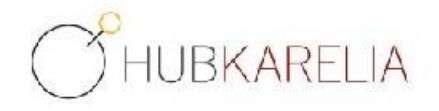

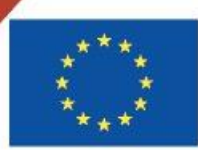

Co-funded by the Erasmus+ Programme of the European Union

The European Commission support for the production of this publication does not constitute an endorsement of the contents which reflects the views only of the authors, and the Commission cannot be held responsible for any use which may be made of the information contained therein.

Project Number: 2018-1-UK01-KA204-048095